# **Installation et utilisation de Zoom**

*Mai 2021 - AFA*

# **Option 2 : Smartphones et Tablettes (Android ou Apple)**

### **L'équipement requis pour utiliser Zoom**

- Une tablette ou un smartphone iPad ou Android
- Accès à Internet depuis chez vous (par wi-fi)
- Une webcam incorporée à votre équipement
- Des haut-parleurs et un microphone incorporés à votre équipement
- Pour écouter et parler, il est possible d'utiliser :
	- o des écouteurs (comme ceux qui sont fournis lors de l'achat d'un smartphone)
	- o pas d'accessoire, juste le microphone incorporé à votre équipement

## **Si vous n'avez jamais utilisé Zoom et n'avez pas encore le programme installé dans votre appareil. Commencez par installer le programme puis rejoignez la réunion.**

Prenez bonne note que les fonctionnalités de Zoom dans un smartphone ou une tablette sont différentes de celles présentes sur un ordinateur. Il y aura moins d'options et l'écran, bien évidemment, est plus petit.

#### *Etape 1 – Télécharger l'application Zoom*

Avant de rejoindre une réunion sur Zoom, vous devrez installer le programme dans votre ordinateur. Pour ce faire, il faudra télécharger l'application Zoom depuis *Apple Store* ou le *Play Store* (*Android)*.

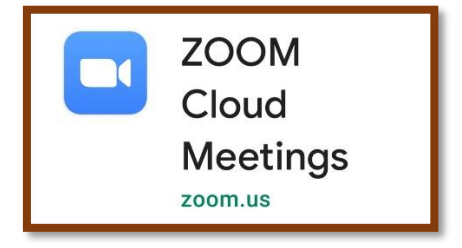

#### *Etape 2 – Lancer une réunion Zoom quand le programme Zoom est déjà installé*

#### **Si vous avez le programme Zoom installé dans votre ordinateur – Rejoignez la réunion**

Cliquez sur le lien de la réunion reçu par email ou Whatsapp, etc.

Par exemple : [https://us02web.zoom.us/j/738\(...\)](https://us02web.zoom.us/j/738(...))

Ou ouvrez le programme Zoom avec un clic sur l'icône et saisissez le n° de la réunion. Une fois le programme installé, l'icône se trouvera dans une des fenêtres de votre Smartphone ou Tablette.

Par exemple : ID de réunion : 738 (…)

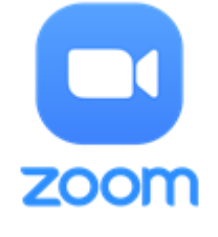

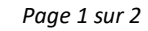

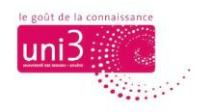

#### *Etape 3 – Rejoindre la réunion*

Les manipulations de l'étape 2 lanceront l'application Zoom. Si votre équipement vous le demande, confirmez le lancement en cliquant sur « Ouvrir » ou « Lancer la réunion ».

Puis configurer les options de vidéo et de son..

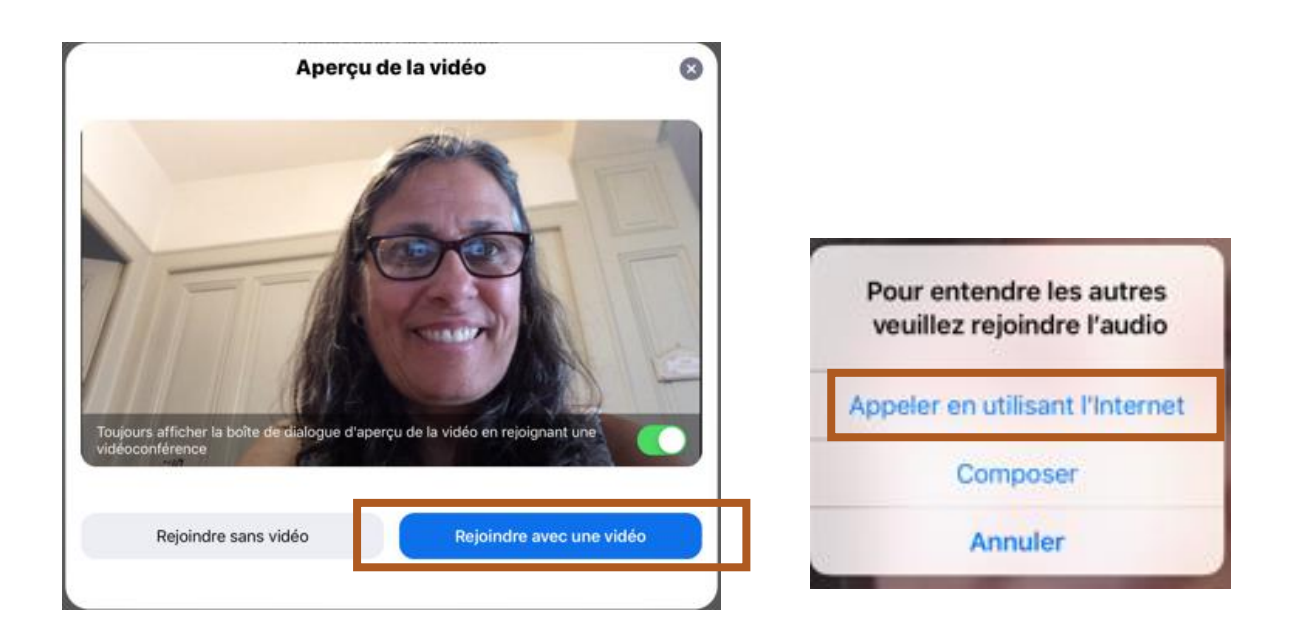

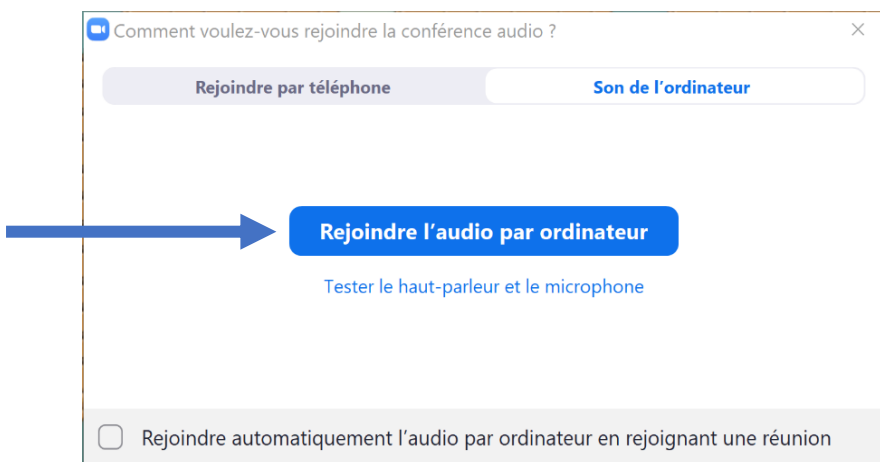

Voilà, vous êtes entré dans la réunion.